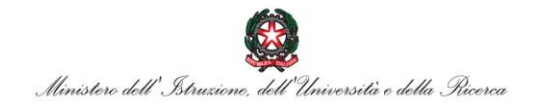

# **Graduatorie a Esaurimento del personale docente ed educativo**

## *Visualizzazione della consistenza degli aspiranti in graduatoria*

**Guida di riferimento**

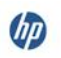

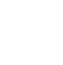

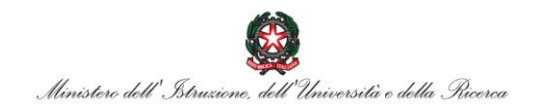

#### Indice

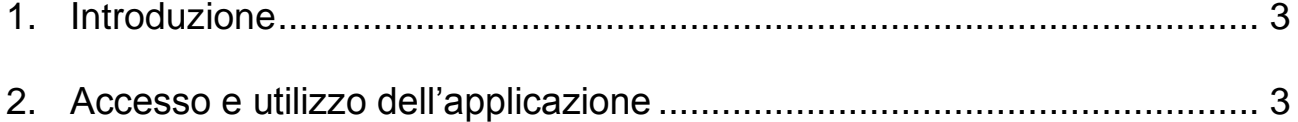

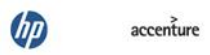

 $\frac{1}{\sqrt{2}}$ 

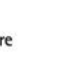

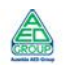

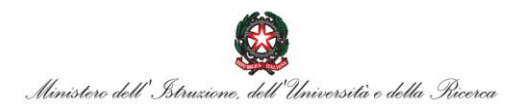

### <span id="page-2-0"></span>**1. Introduzione**

La presente guida rappresenta uno strumento informativo e di supporto all'utilizzo della funzione di visualizzazione del numero di aspiranti presenti nelle Graduatorie a Esaurimento del personale docente ed educativo.

#### <span id="page-2-1"></span>**2. Accesso e utilizzo dell'applicazione**

L'accesso all'applicazione avviene dalla sezione del sito dell'istruzione relativa al personale della scuola, reclutamento, visualizzazione consistenza graduatorie.

All'attivazione verrà visualizzata la pagina seguente:

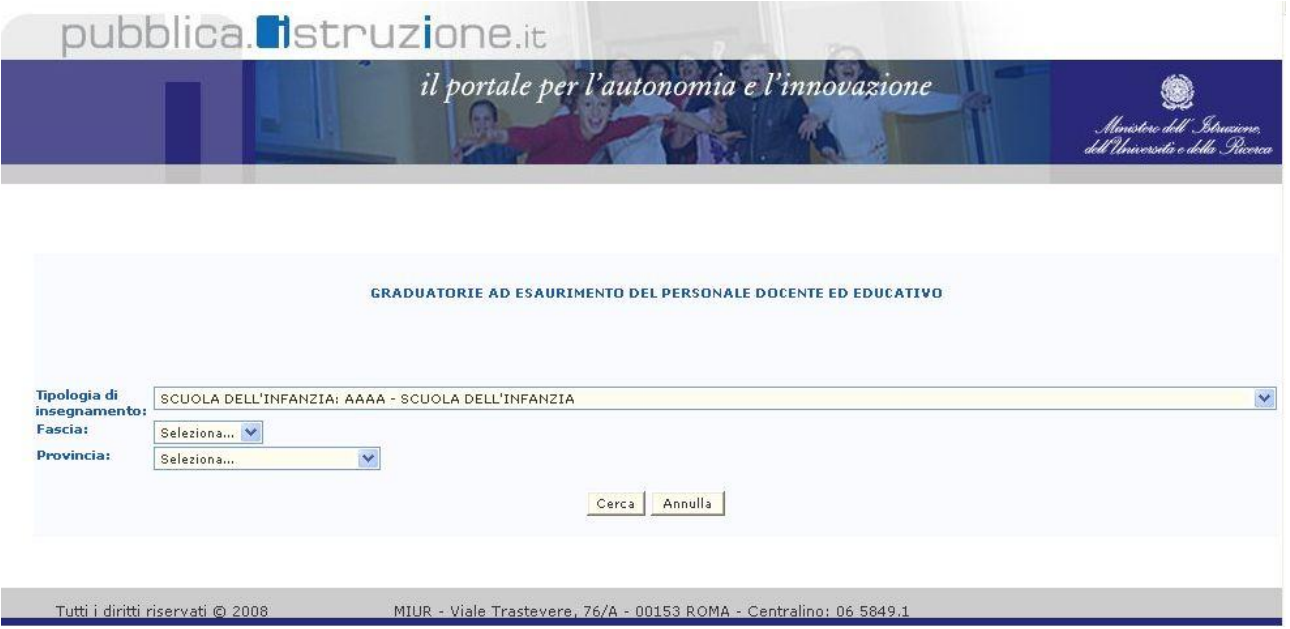

L'utente potrà quindi selezionare una tipologia di insegnamento tra quelle proposte dal sistema:

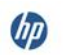

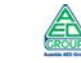

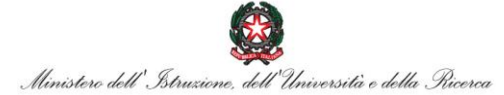

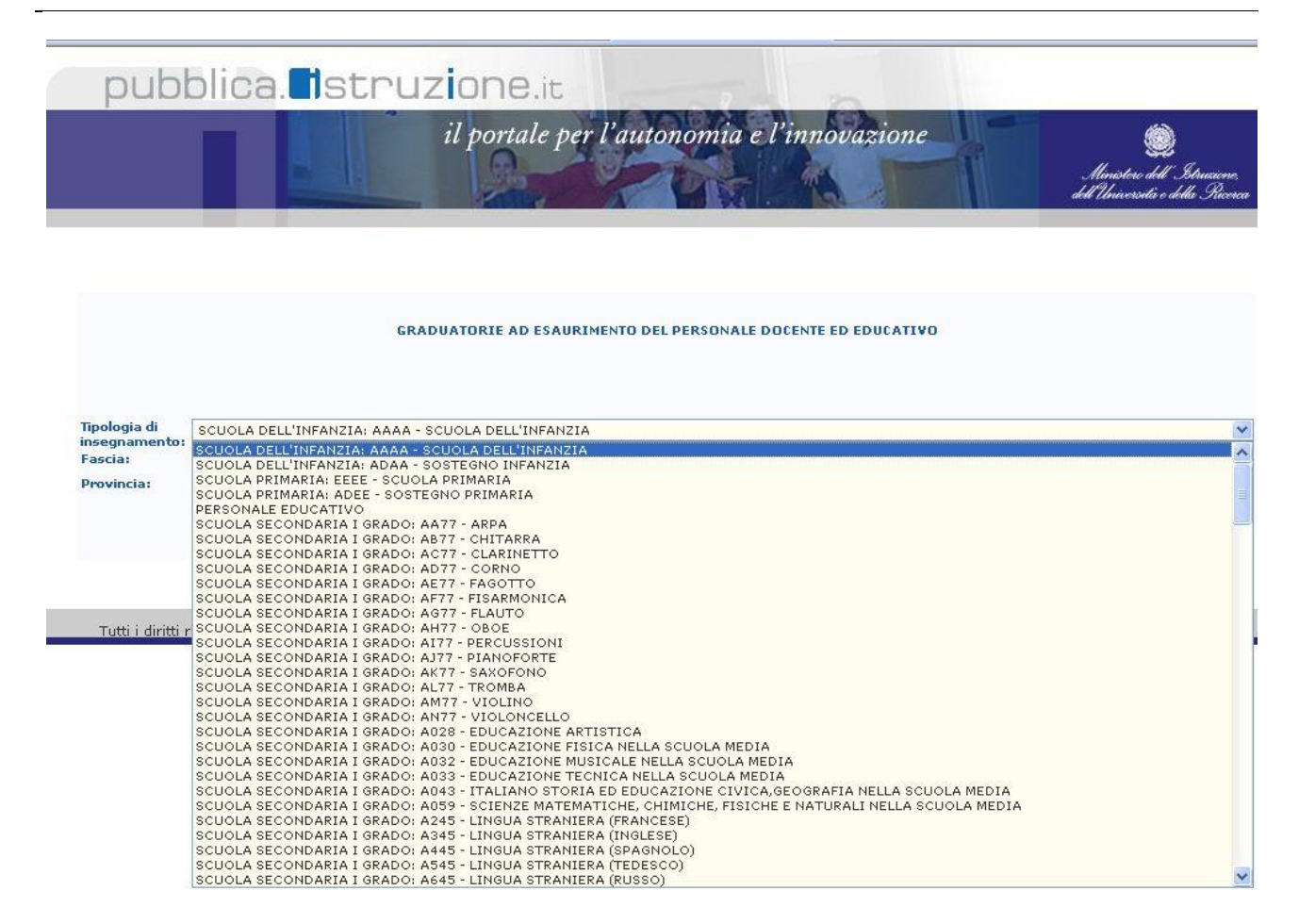

#### e, se lo desidera, una fascia:

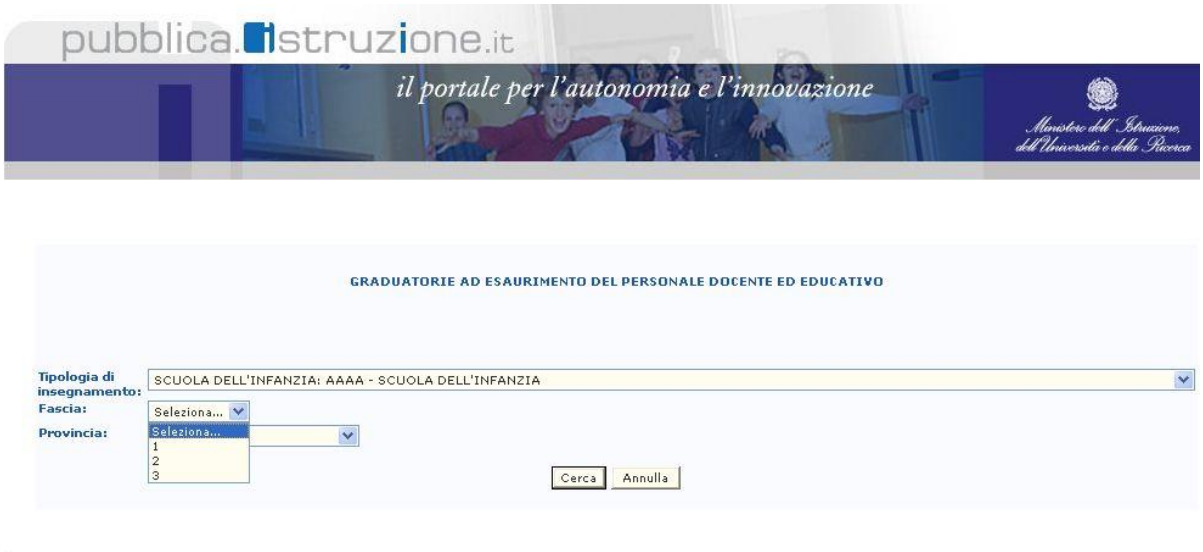

Tutti i diritti riservati © 2008 MIUR - Viale Trastevere, 76/A - 00153 ROMA - Centralino: 06 5849.

Nel caso in cui la fascia non sia selezionata verranno visualizzate tutte e tre le fasce anche se il numero di aspiranti è pari a zero.

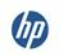

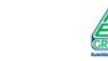

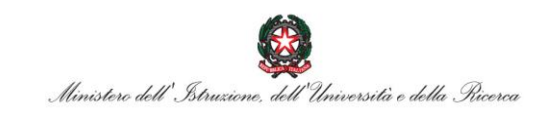

Sempre se lo desidera, l'aspirante potrà selezionare una provincia:

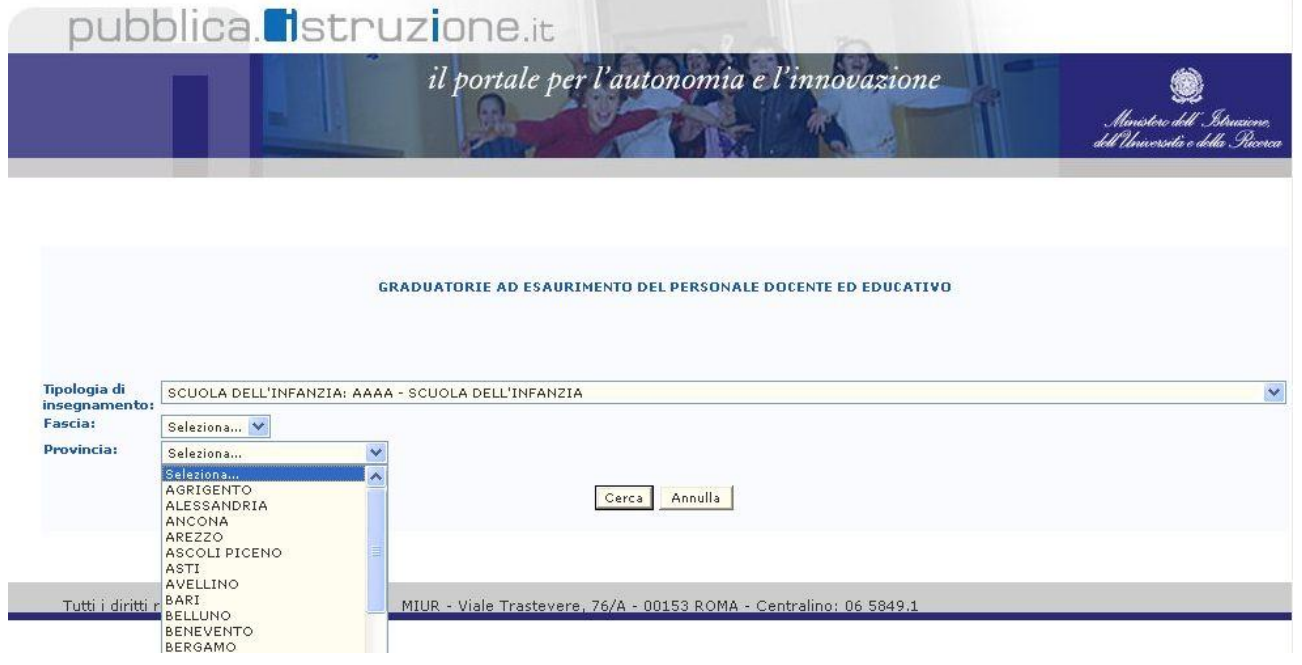

Nel caso in cui la provincia selezionata preveda la presenza di aspiranti per la lingua slovena, verrà visualizzata una ulteriore opzione di ricerca:

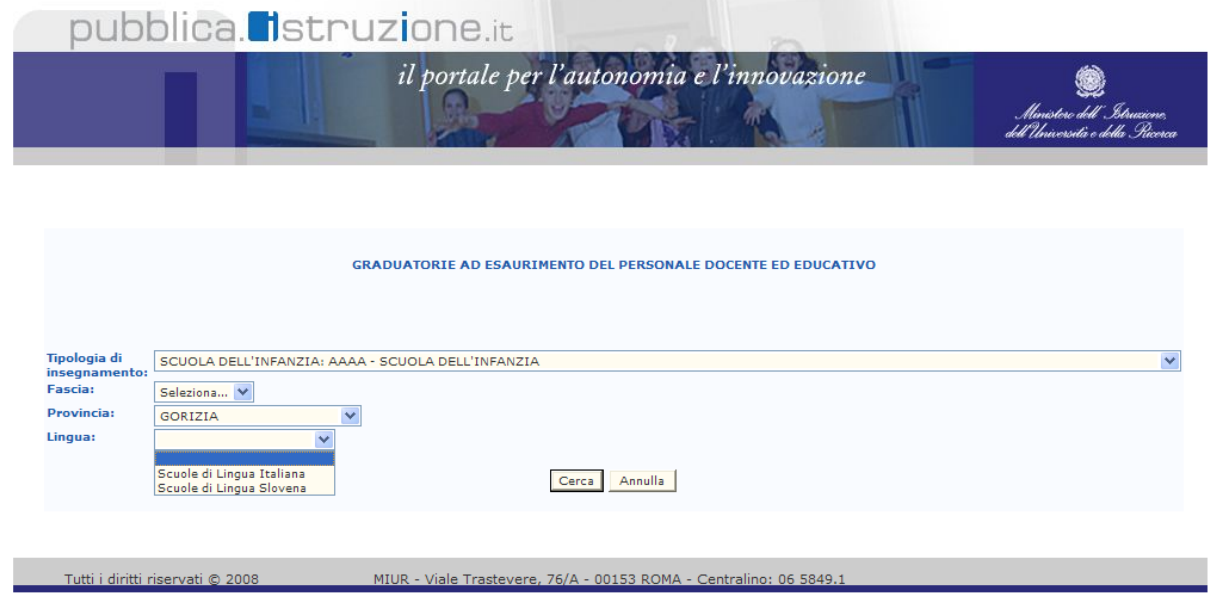

Premendo il pulsante "Cerca", il sistema effettuerà la ricerca in banca dati sulla base dei criteri impostati, presentando infine una pagina come la seguente:

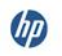

L,

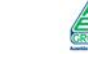

 $accepture$ 

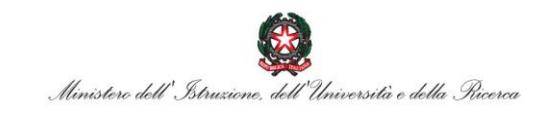

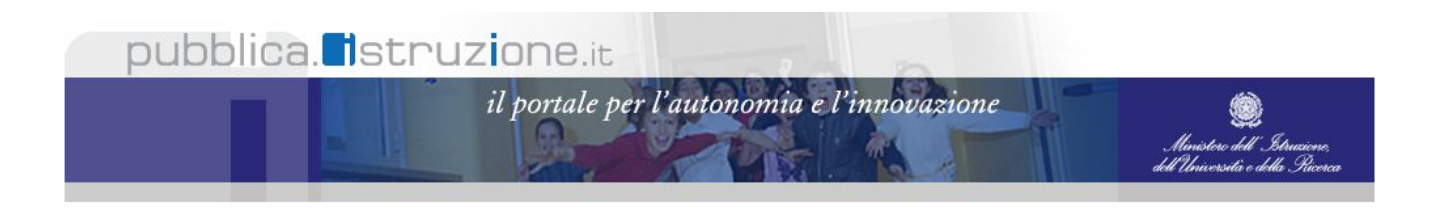

#### **GRADUATORIE AD ESAURIMENTO DEL PERSONALE DOCENTE ED EDUCATIVO**

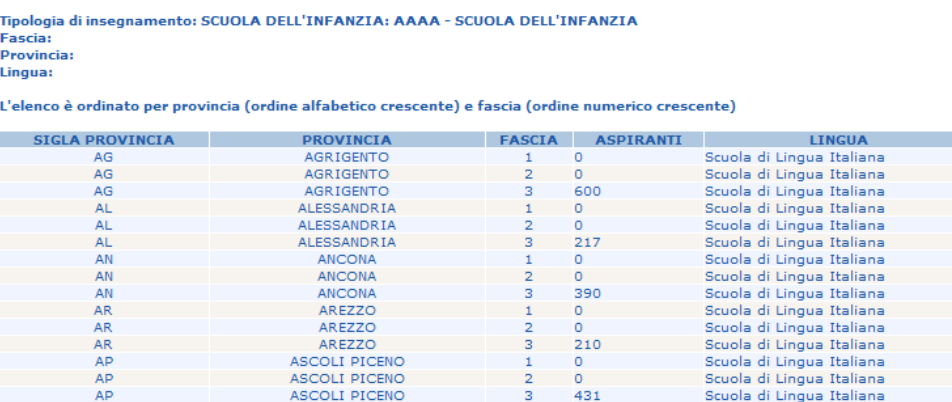

Come è possibile notare dall'immagine, il sistema fornirà un elenco di risultati il cui ordinamento dipende dai criteri di ricerca impostati.

Più precisamente, l'elenco di risultati sarà ordinato come segue:

- Se è stata selezionata la sola tipologia di insegnamento, l'ordinamento  $\bullet$ sarà per provincia crescente (ordine alfabetico) e fascia crescente;
- Se sono state selezionate tipologia di insegnamento e fascia,  $\bullet$ l'ordinamento delle province sarà per numero di aspiranti crescente;
- Se sono state selezionate tipologia di insegnamento e provincia, l'ordinamento sarà per fascia crescĕnte.

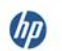

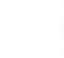

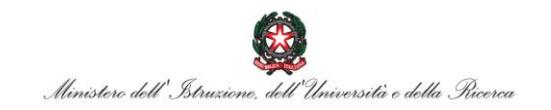

Il pulsante "Indietro" consente di tornare alla maschera di ricerca, ritrovando i criteri precedentemente impostati:

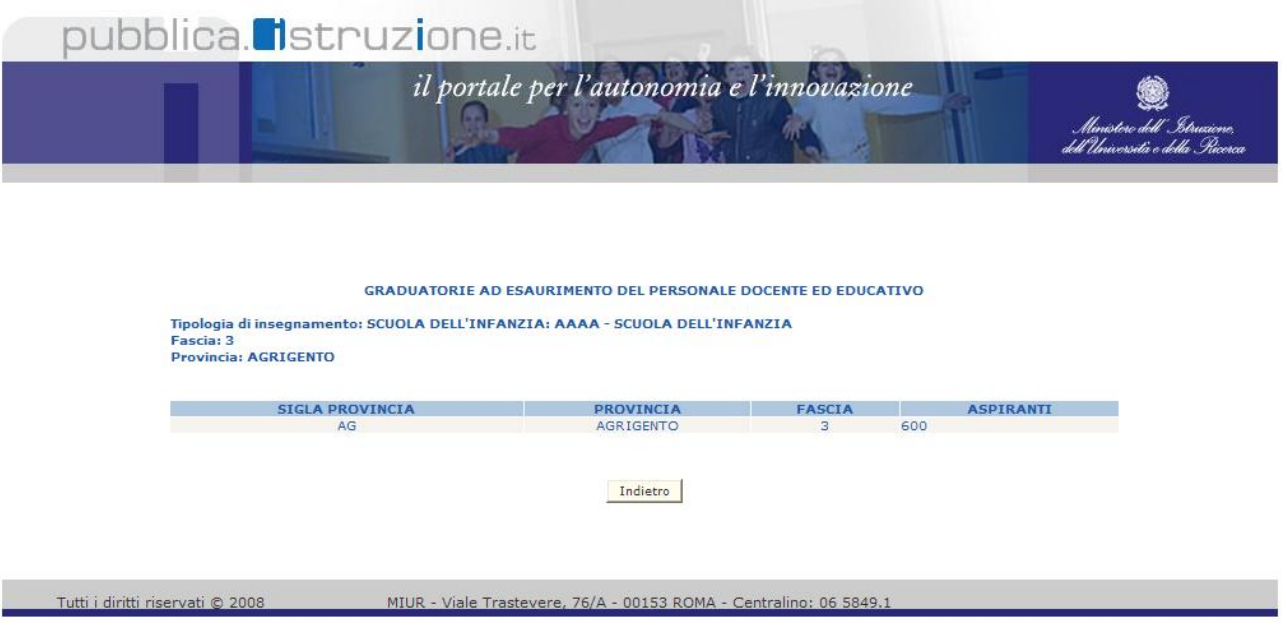

Infine, nel caso in cui non esistessero risultati per i criteri di ricerca indicati, il sistema presenterà una pagina come la seguente:

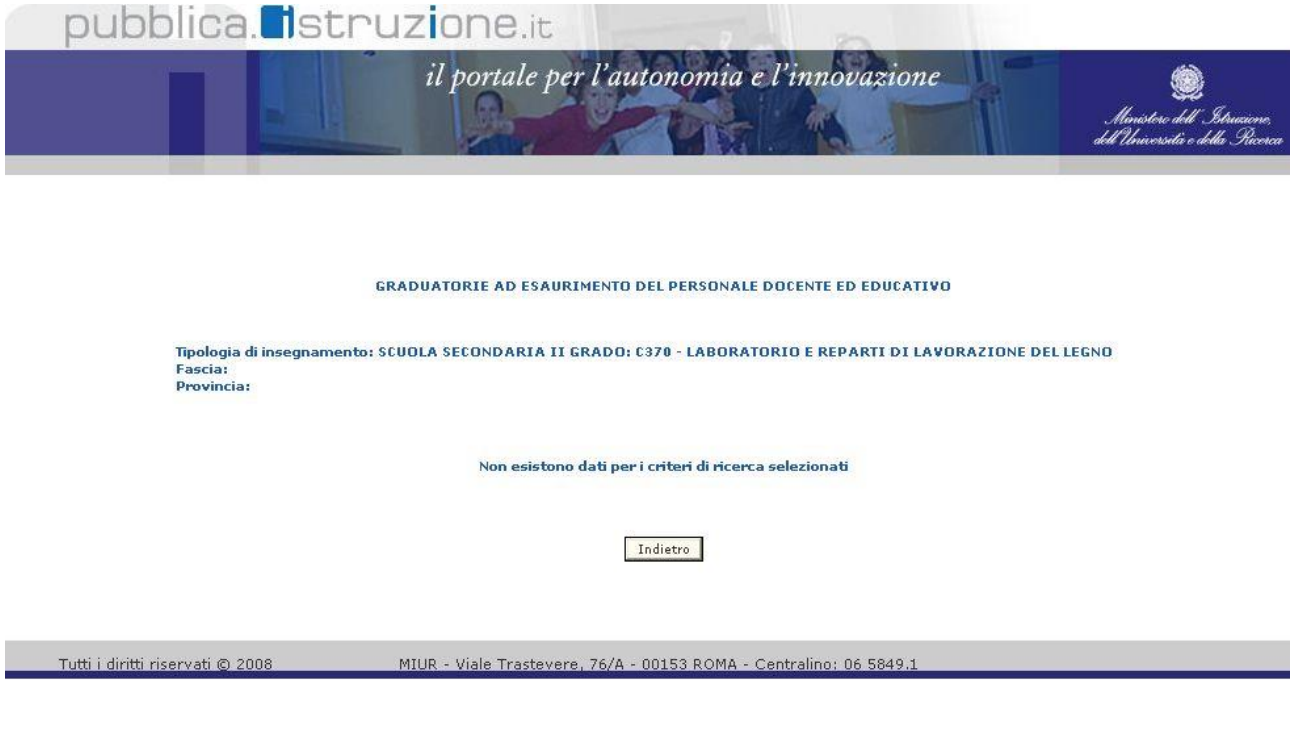

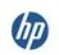

 $\overline{a}$ 

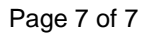